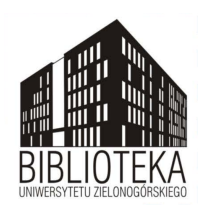

# **Spis treści**

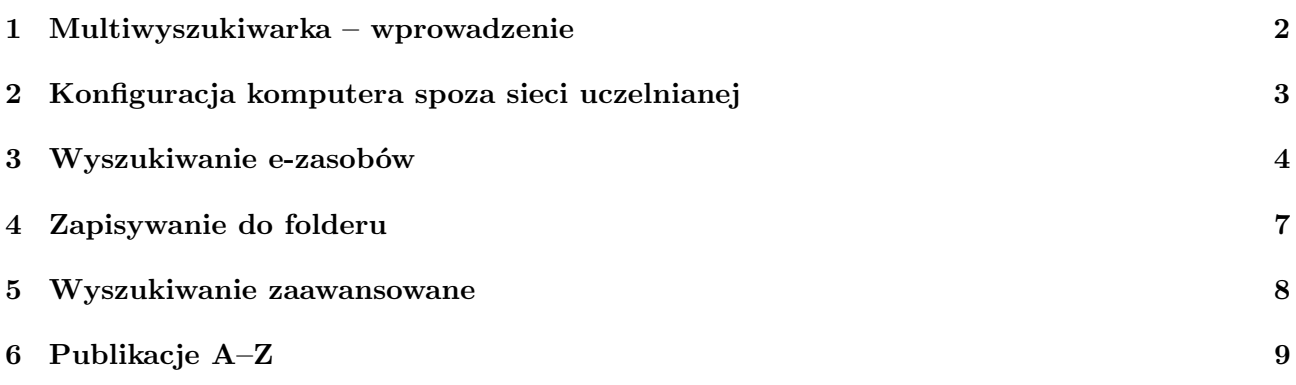

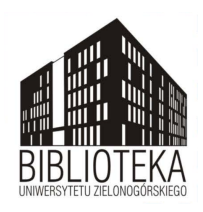

#### <span id="page-1-0"></span>**1 Multiwyszukiwarka – wprowadzenie**

Multiwyszukiwarka Ebsco Discovery Service (EDS) to narzędzie informatyczne, dzięki któremu możliwe jest przeszukiwanie niemal całej kolekcji e-zasobów Biblioteki Uniwersytetu Zielonogórskiego poprzez jedno okno wyszukiwawcze. Multiwyszukiwarka dostępna jest ze strony startowej Biblioteki: <http://bu.uz.zgora.pl>.

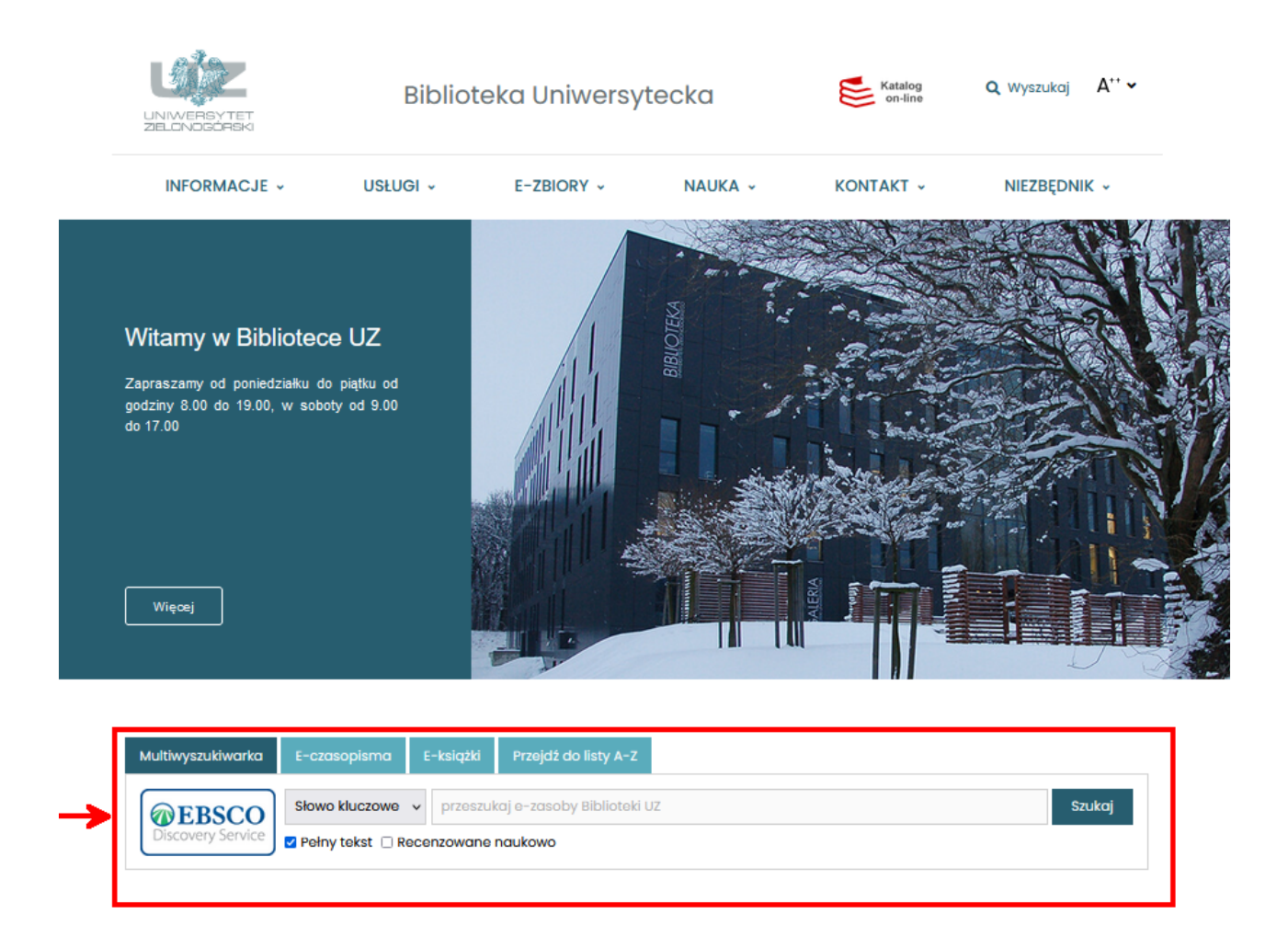

Multiwyszukiwarka EDS umożliwia między innymi:

- wyszukiwanie podstawowe i zaawansowane,
- filtrowanie i zawężanie wyników np. do pełnotekstowych lub recenzowanych
- porządkowanie i sortowanie rezultatów,
- tworzenie własnych folderów,
- eksportowanie zgromadzonych danych.

Multiwyszukiwarka nie przeszukuje baz: Lex i Legalis. Dostęp do nich jest możliwy przez przejście do zakładki E-zbiory/Zasoby elektroniczne/Bazy danych w układzie alfabetycznym i wybranie linku do konkretnego zasobu.

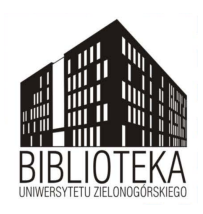

### <span id="page-2-0"></span>**2 Konfiguracja komputera spoza sieci uczelnianej**

Z komputerów w sieci uczelnianej możliwe jest korzystanie z pełnego dostępu do źródeł. Jeśli korzystasz z komputera w domu – wejdź na stronę Centrum Komputerowego: [https://ck.uz.zgora.pl/dla](https://ck.uz.zgora.pl/dla-uzytkownikow/dla-studentow/dostep-zdalny-z-uwierzytelnieniem-spoza-sieci-uz-poprzez-serwer-posredniczacy-proxy-cache)[uzytkownikow/dla-studentow/dostep-zdalny-z-uwierzytelnieniem-spoza-sieci-uz-poprzez](https://ck.uz.zgora.pl/dla-uzytkownikow/dla-studentow/dostep-zdalny-z-uwierzytelnieniem-spoza-sieci-uz-poprzez-serwer-posredniczacy-proxy-cache)[serwer-posredniczacy-proxy-cache](https://ck.uz.zgora.pl/dla-uzytkownikow/dla-studentow/dostep-zdalny-z-uwierzytelnieniem-spoza-sieci-uz-poprzez-serwer-posredniczacy-proxy-cache) i zgodnie z instrukcją zmień ustawienia swojego komputera.

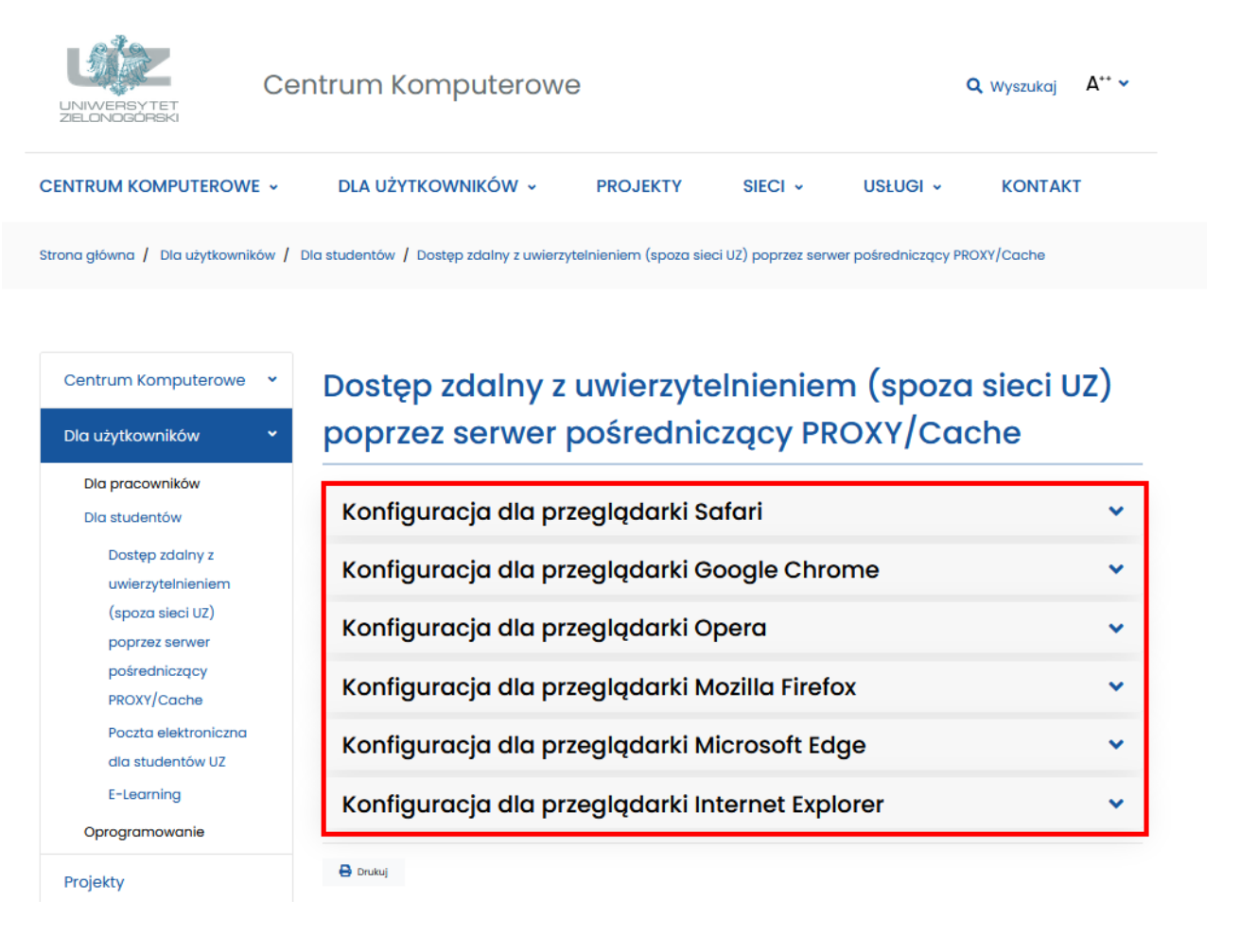

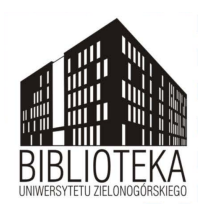

#### <span id="page-3-0"></span>**3 Wyszukiwanie e-zasobów**

Aby rozpocząć wyszukiwanie wystarczy wpisać interesujący nas termin w okno wyszukiwawcze. Możemy szukać po: słowie kluczowym, autorze bądź tytule.

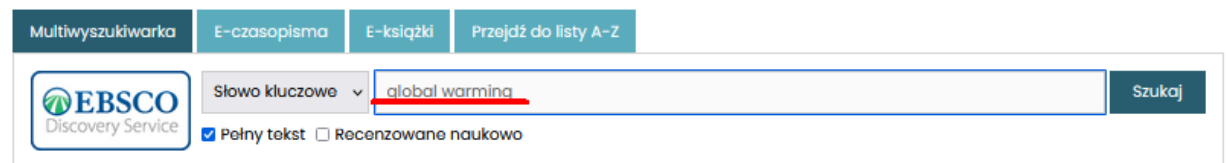

Po zatwierdzeniu zostaniemy przeniesieni na stronę serwisu z wynikami wyszukiwania.

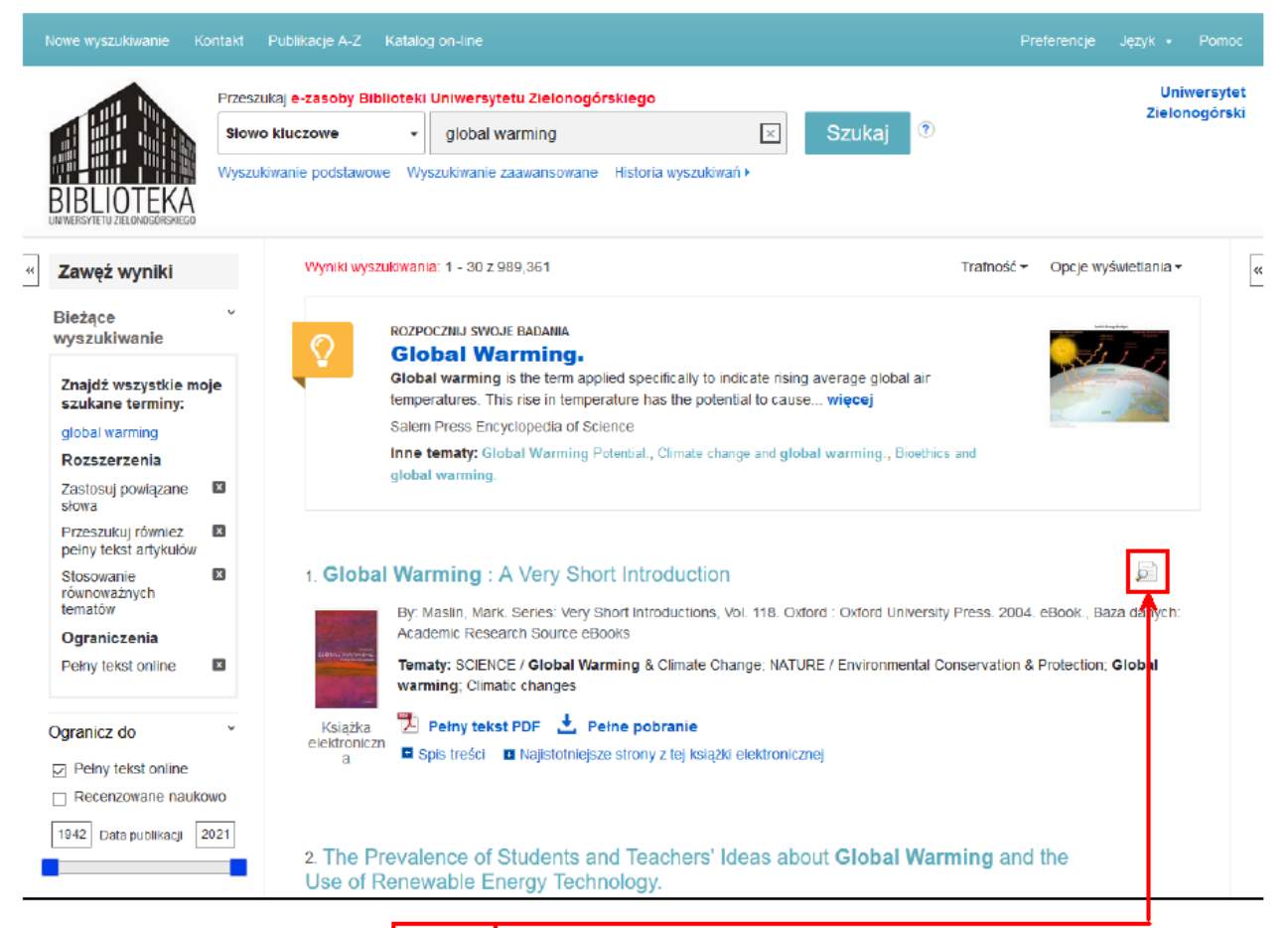

Gdy najedziemy kursorem na lupę przy tytule publikacji zobaczymy podstawowe dane rekordu.

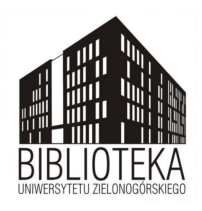

Przeglądanie pełnego tekstu umożliwiają umieszczone pod rekordem przyciski/linki typu: pełny tekst pdf.

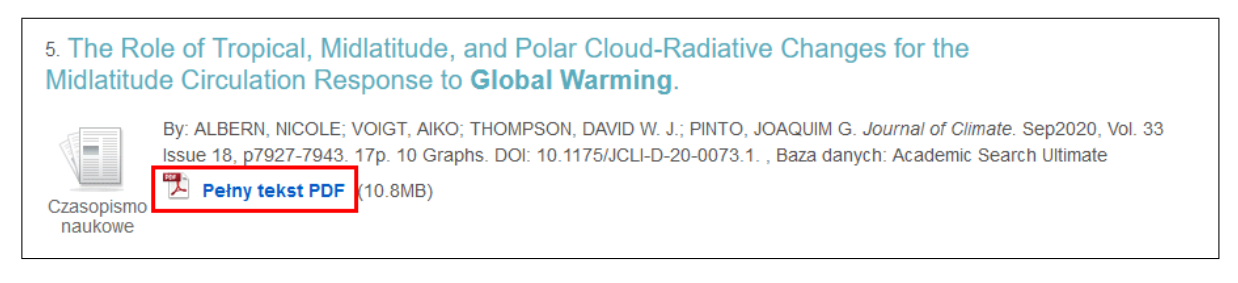

Lub jeśli go brakuje, przycisk full text finder – który przekieruje nas na stronę wydawcy.

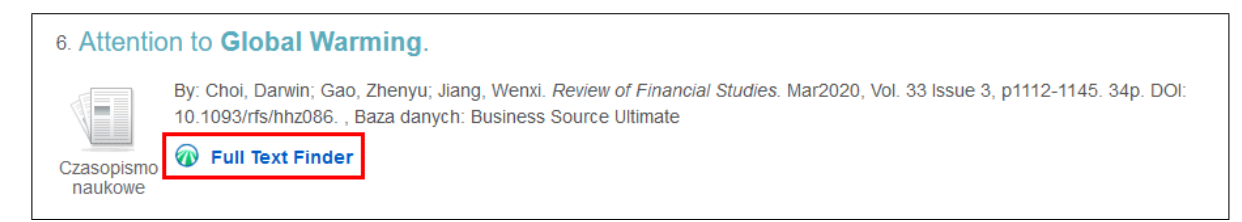

W panelu po lewej stronie możemy zawęzić wyniki wyszukiwania do: pełnych tekstów, publikacji tylko z czasopism recenzowanych naukowo. Określamy też lata, z których mają pochodzić znalezione publikacje.

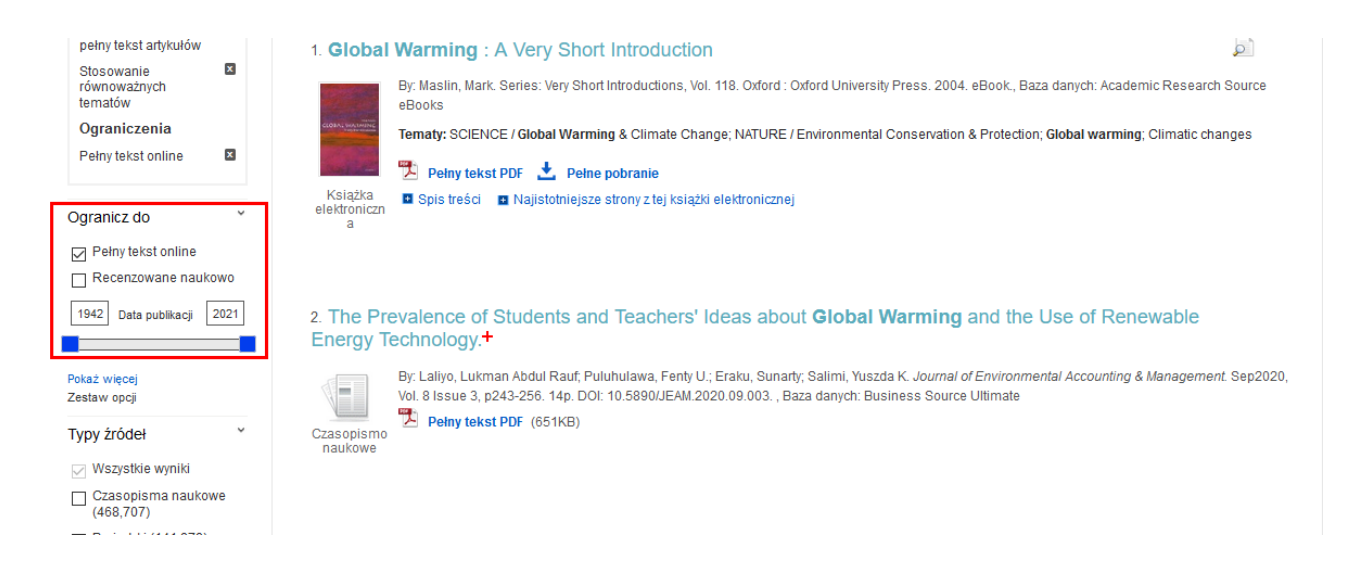

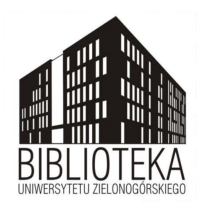

W tym miejscu mamy również inne możliwości zawężania wyników, np. według rodzaju źródła (np. książek elektronicznych, czasopism naukowych), języka lub wydawcy/konkretnej bazy.

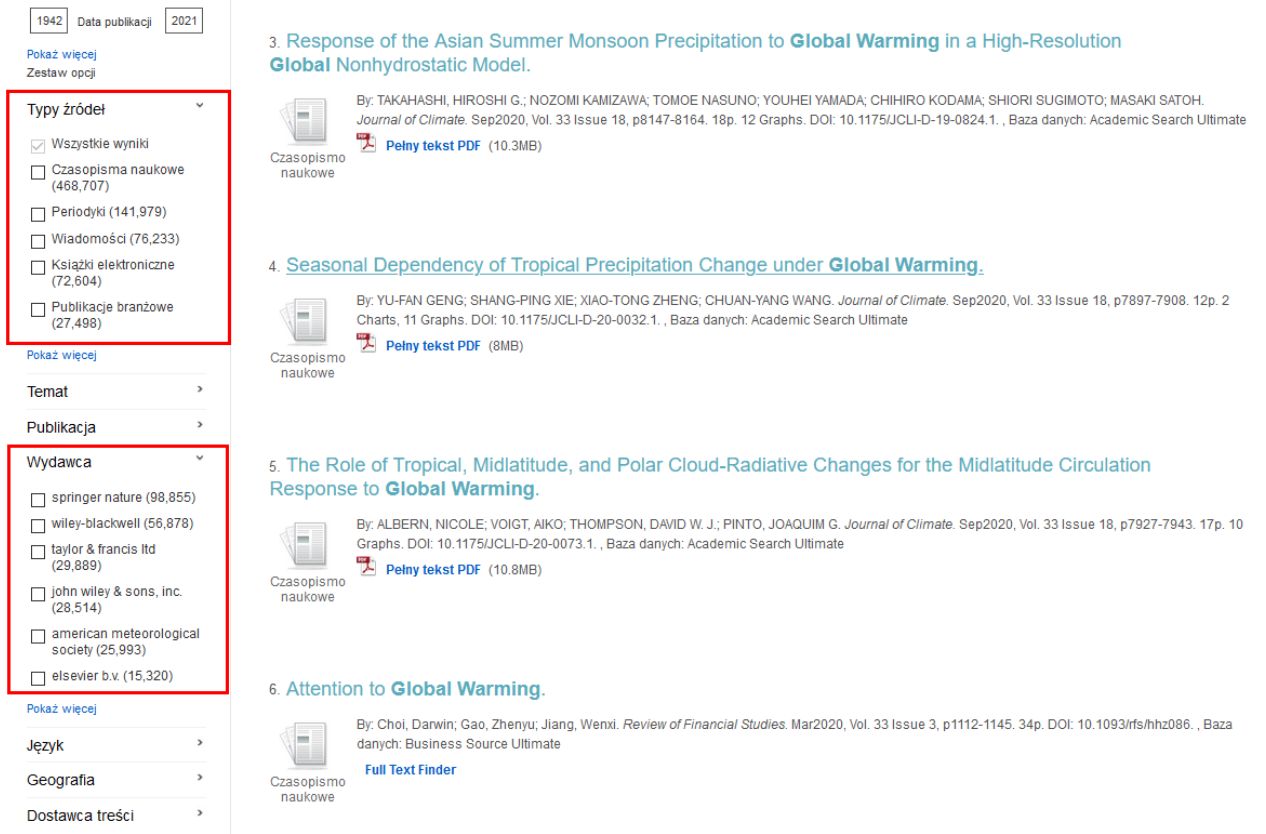

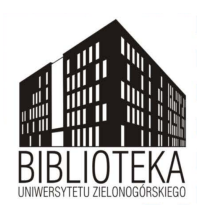

#### <span id="page-6-0"></span>**4 Zapisywanie do folderu**

Multiwyszukiwarka posiada również opcję dodawania poszczególnych rekordów do folderu. Aby to zrobić należy: 1) kliknąć w ikonkę **przy tytule publikacji. Dodać dowolną ilość publikacji do** folderu, następnie 2) kliknąć w folder.

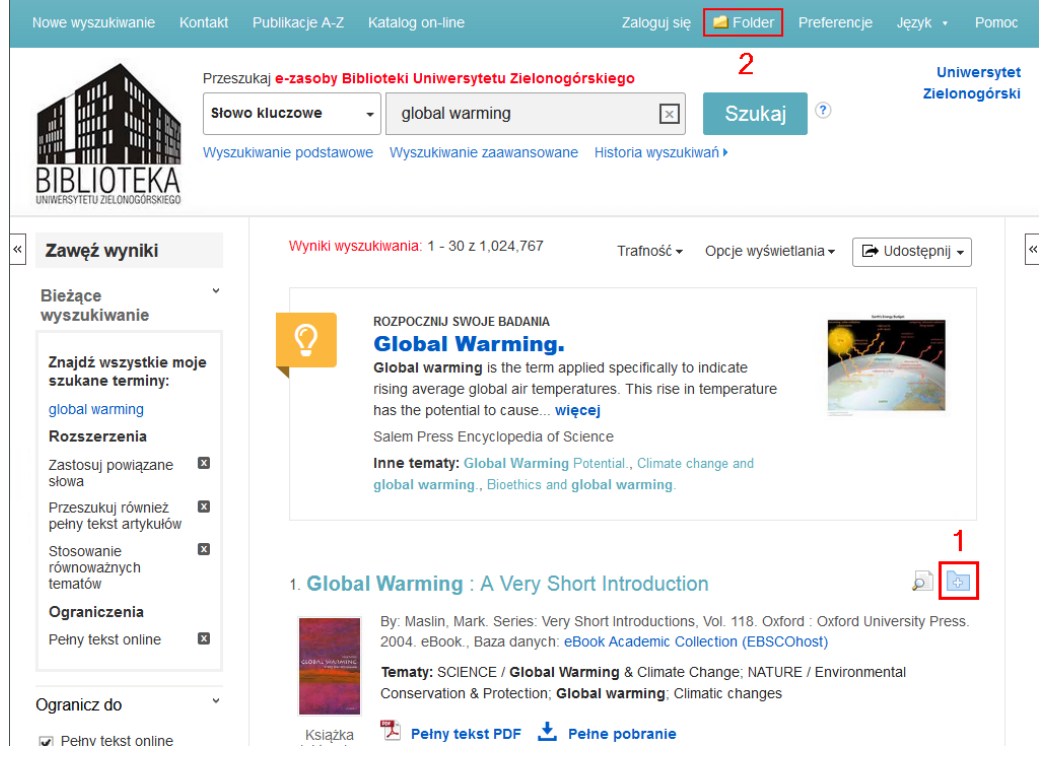

Taką listę możemy potem wydrukować, wysłać e-mailem, zapisać lub jeśli używamy programu do zarządzania bibliografią eksportować bezpośrednio do niego.

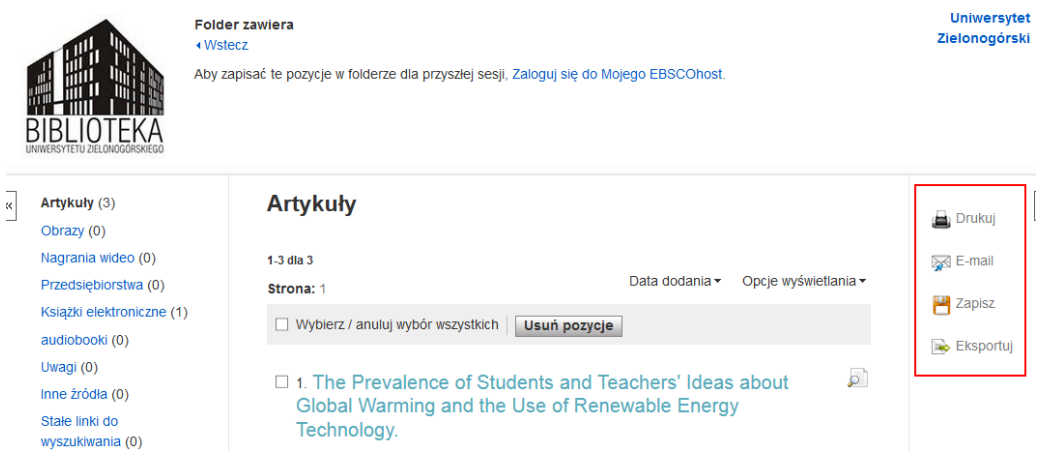

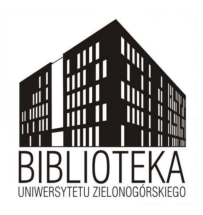

## <span id="page-7-0"></span>**5 Wyszukiwanie zaawansowane**

Opcja wyszukiwania zaawansowanego dostępna jest pod polem wyszukiwawczym na każdym ekranie multiwyszukiwarki.

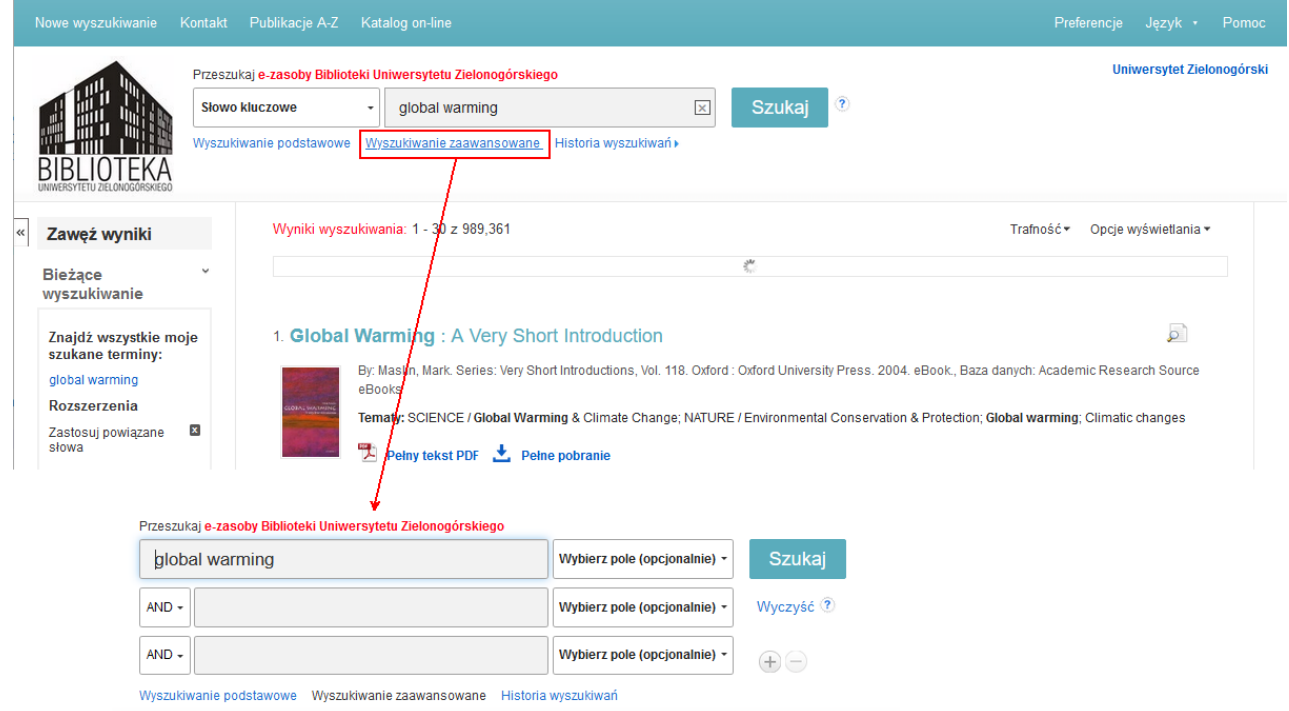

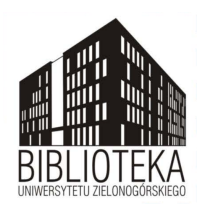

## <span id="page-8-0"></span>**6 Publikacje A–Z**

Kliknięcie w zakładkę Publikacje A-Z umożliwia szczegółowe wyszukiwanie i przeglądanie alfabetyczne kolejno według: publikacji, bazy danych lub tematu/dziedziny.

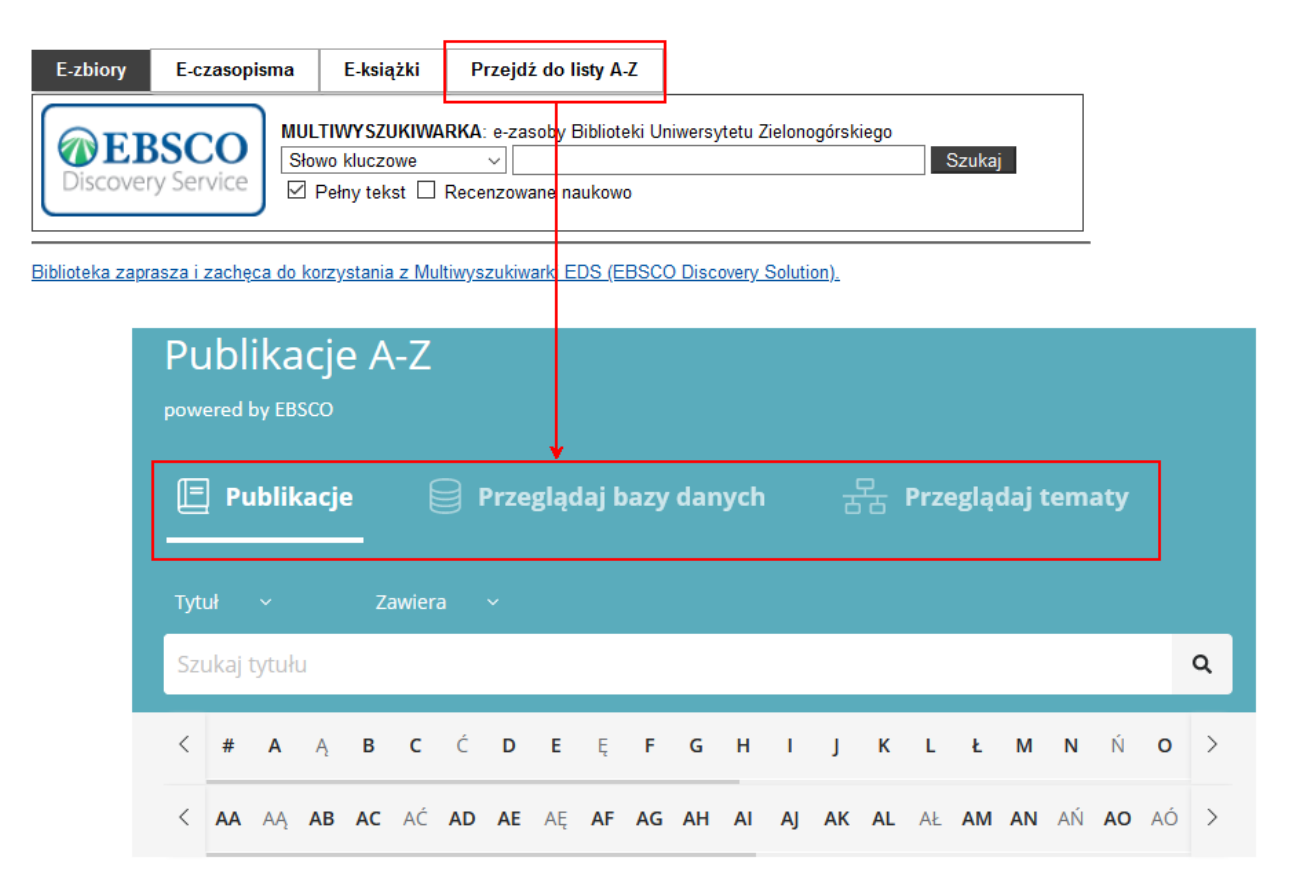

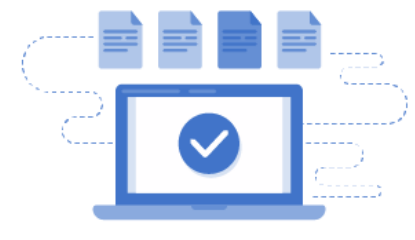

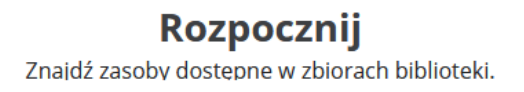

This work is licensed under a [Creative Commons "Attribution-](https://creativecommons.org/licenses/by-nc/4.0/deed.en)[NonCommercial 4.0 International"](https://creativecommons.org/licenses/by-nc/4.0/deed.en) license.

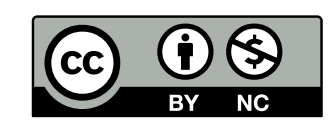